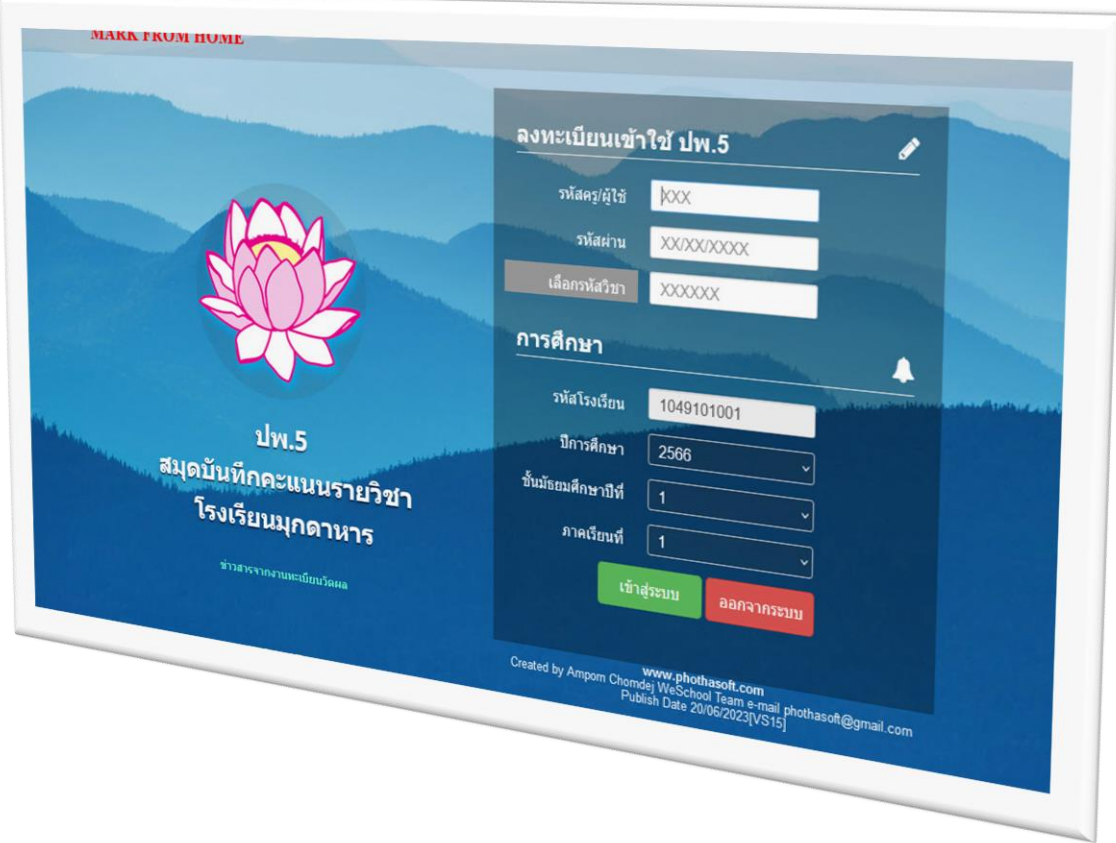

# **การบันทึกครูที่ปรึกษา& การแก้ไขข้อมูลผู้บริหาร& การปิด-เปิดระบบ DoMark**

สงวนลิขสิทธิ์ตามพระราชบัญญัติลิขสิทธิ์ พ.ศ. *By WeSchool* 2537 *Team*

# **การบันทึกและแก้ไขครูที่ปรึกษา**

ใน bookmarkpro online สามารถใส่รายชื่อครูที่ปรึกษา ได้ด้วยตนเอง

- 1. ให้เข้าระบบที่ site นี้ **<http://www.booksmark.online/xxxxx>**
	- **xxxxx** = ชื่อโฟลเดอร์ของโรงเรียน

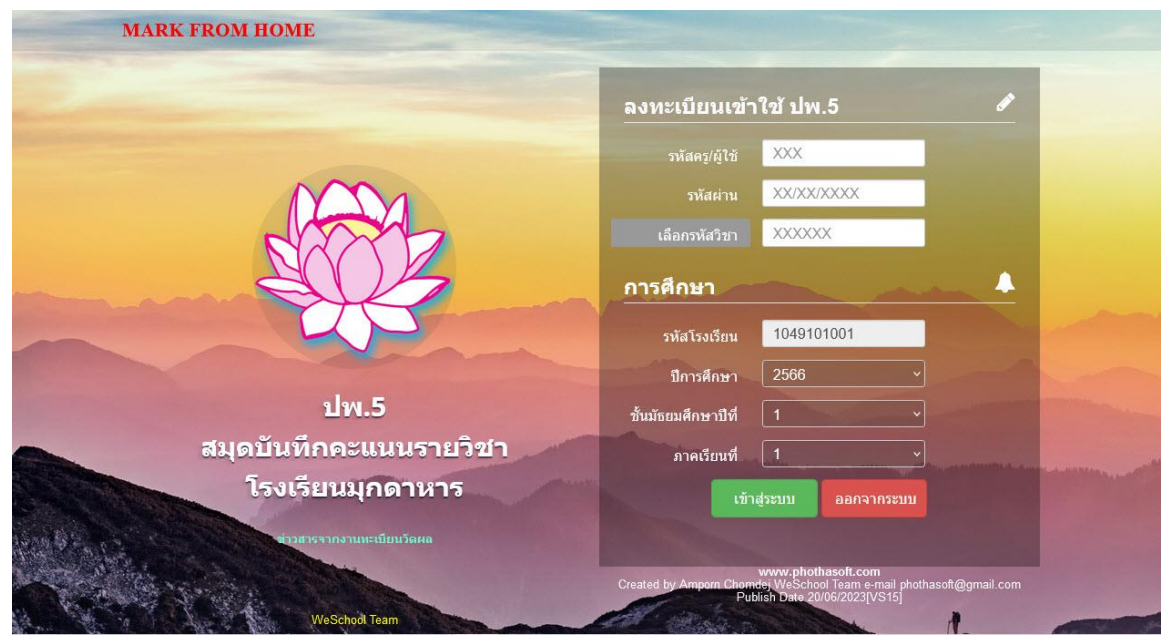

2. หลังชื่อโฟลเดอร์โรงเรียนให้พิมพ์ **/adminteacher.aspx** แล้วกด Enter

#### **<http://www.booksmark.online/xxxxx/adminteacher.aspx>**

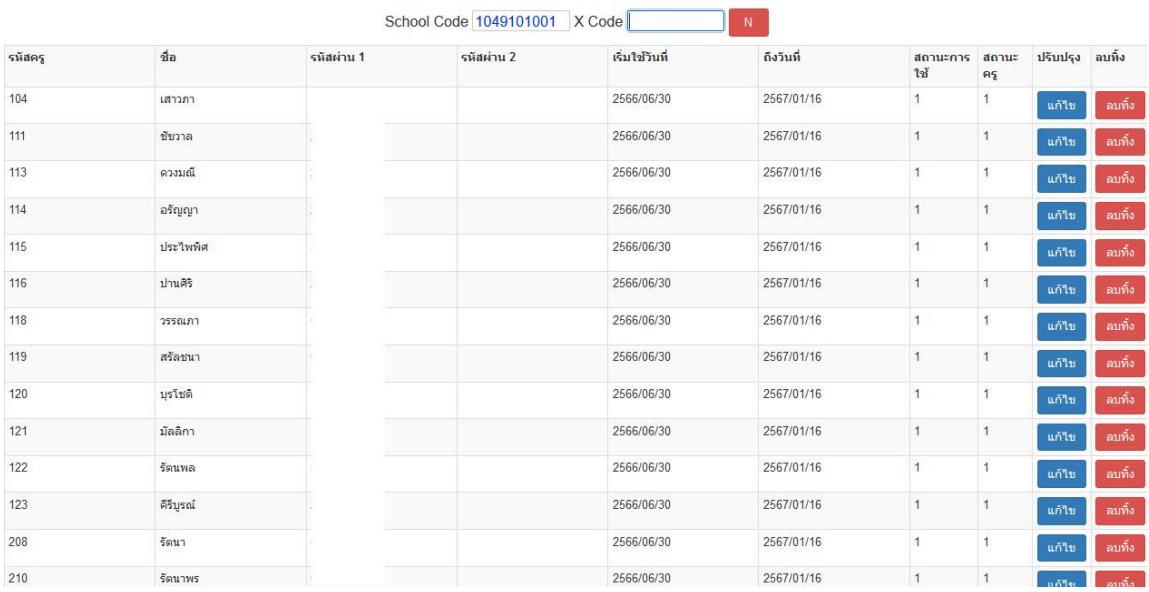

TOOL II [mfh1049101001\_2566\_1].[dbo].[TEACHERS] Table

3. ใส่รหัส **x-Code** (ตัวเลข 6 หลัก ดูจากไฟล์ Schoollicense) โดย**ไม่ต้อง**คลิกที่ปุ่ม

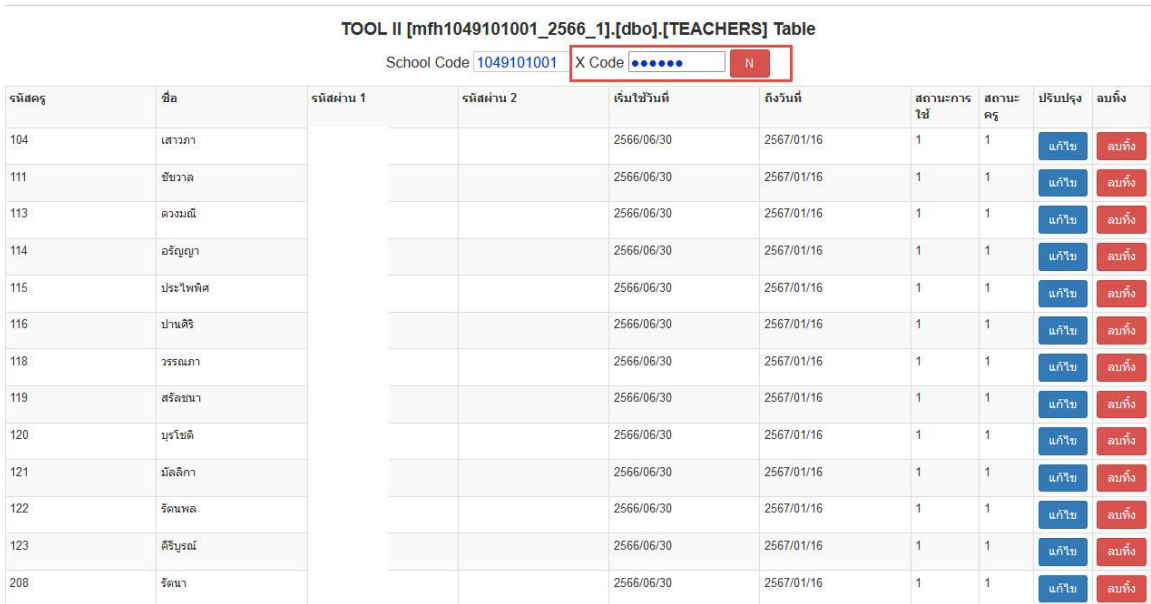

**4.** ให้เลื่อนมาทางด้านล่าง จะแสดงหน้างต่างที่ต้องใส่รายชื่อครูที่ปรึกษา

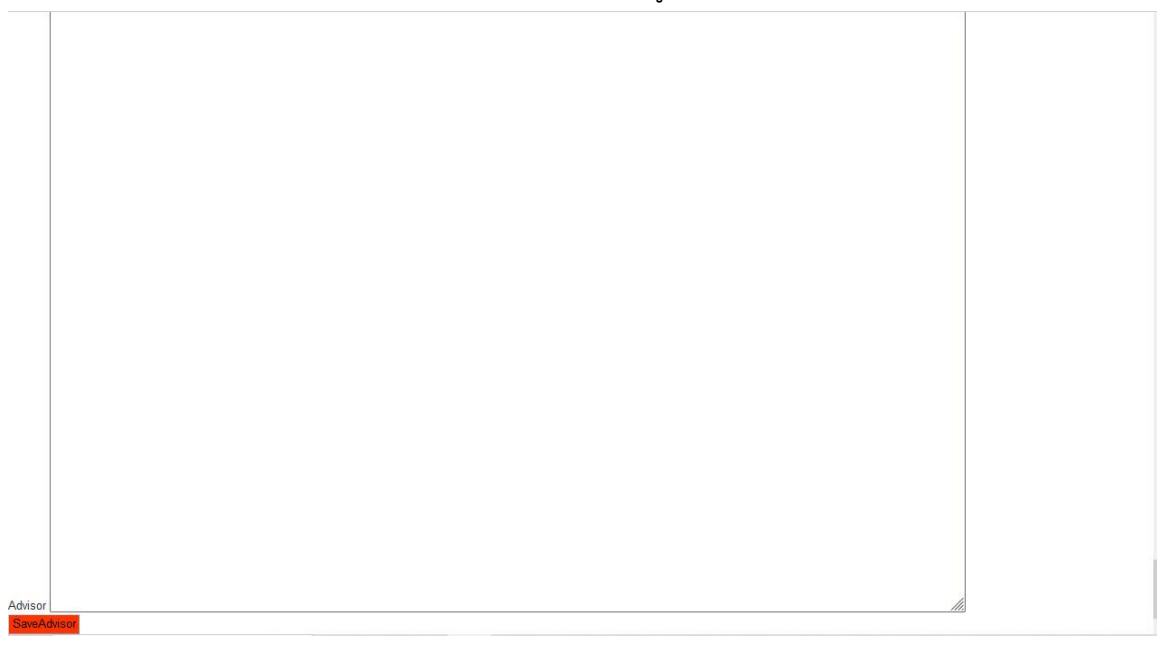

5. เปิดไฟล์ advisors.txt ที่มีรายชื่อครูที่ปรึกษา ให้สำเนาข้อมูลทั้งหมด

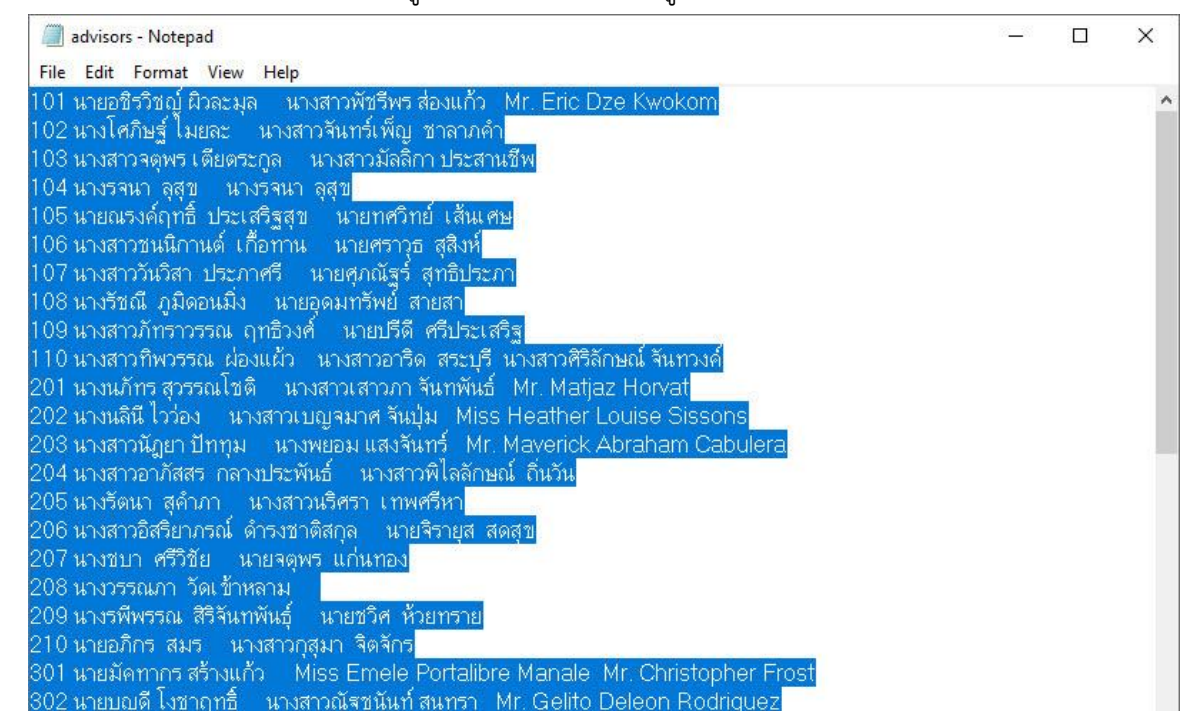

6. กลับมาที่หน้าต่าง BookMarkPro Online ให้เลือกที่พื้นที่จะใส่รายชื่อครูที่ปรึกษา แล้วให้วางข้อมูลโดยใช้ ค าสั่ง Ctrl+V

ถ้ากรณีที่ไม่มีข้อมูลในไฟล์ advisors.txt สามารถพิมพ์ข้อมูลครูที่ปรึกษาลงไปได้เลย โดยใส่ในรูปแบบ

101 ชื่อครู1 ชื่อครู2 102 ชื่อครู1 ชื่อครู2

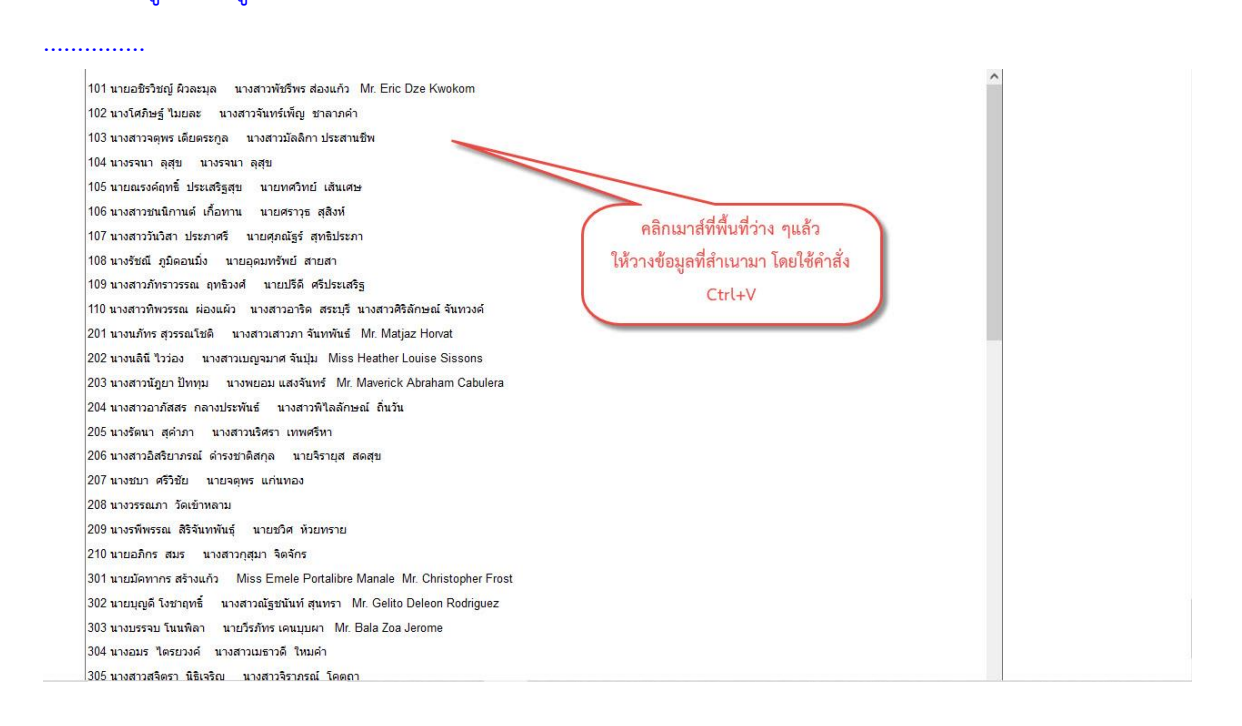

# 7. ตรวจสอบรายชื่อให้ครบถ้วน เรียบร้อยแล้วต้องการบันทึกข้อมูล ให้เลือกที่ปุ่ม <mark> SaveAdvisor</mark>

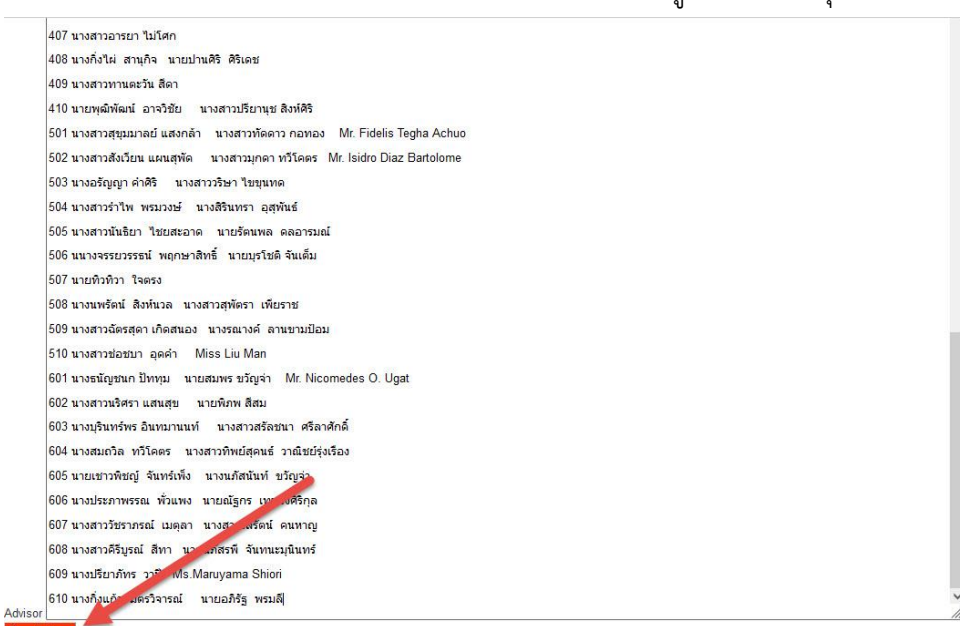

#### 8. ระบบจะบันทึกข้อมูลครูที่ปรึกษา

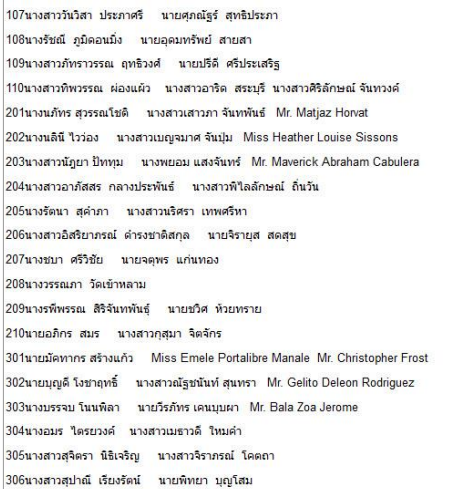

Advisor

## **การบันทึก/แก้ไขข้อมูลผู้บริหารและการปิด-เปิดระบบ DoMark**

ใน bookmarkpro online สามารถบันทึก/แก้ไขข้อมูลผู้บริหาร และการปิด-เปิดระบบ DoMark ได้ด้วย ตนเอง

1. ให้เข้าระบบที่ site นี้ **<http://www.booksmark.online/xxxxx>**

**xxxxx** = ชื่อโฟลเดอร์ของโรงเรียน

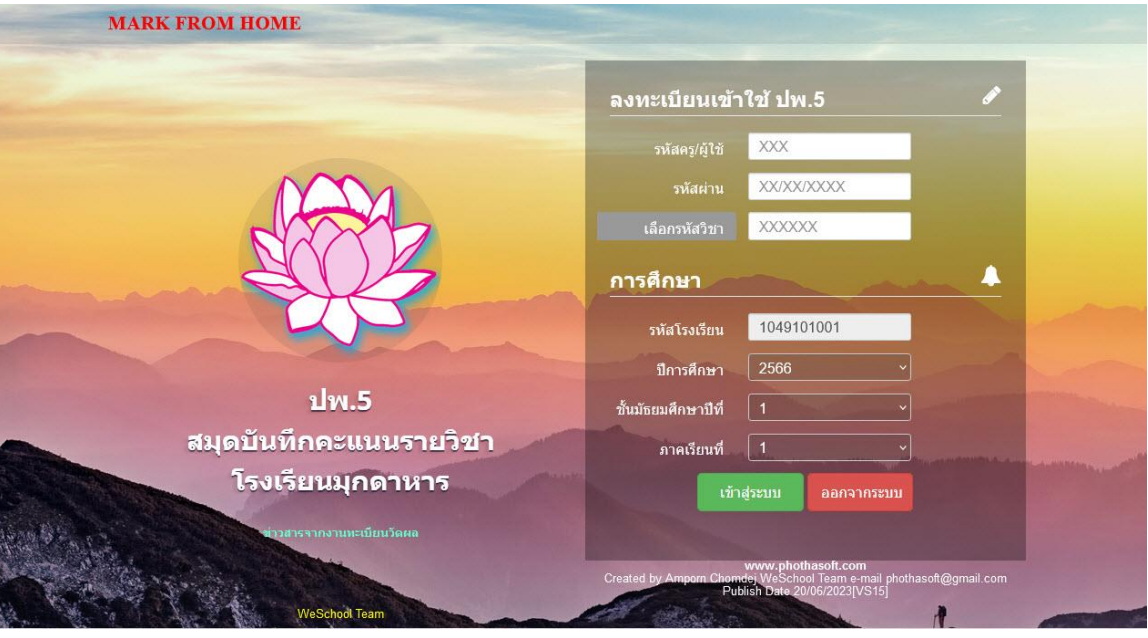

2. หลังชื่อโฟลเดอร์โรงเรียนให้พิมพ์ **/adminteacher.aspx** แล้วกด Enter

**<http://www.booksmark.online/xxxxx/adminteacher.aspx>**

TOOL II [mfh1049101001\_2566\_1].[dbo].[TEACHERS] Table

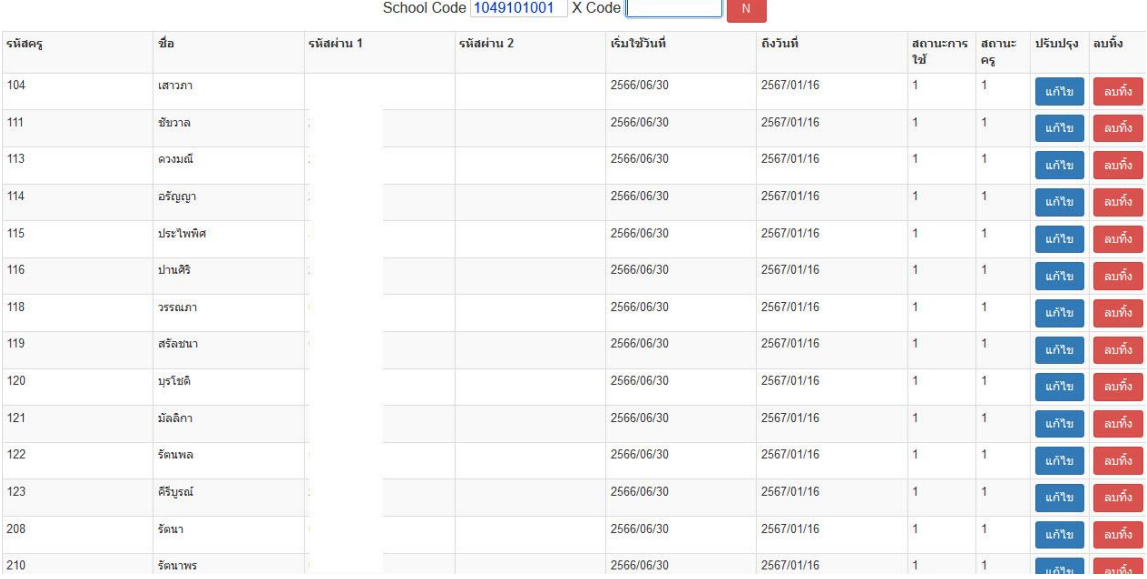

3. ใส่รหัส **x-Code** (ตัวเลข 6 หลัก ดูจากไฟล์ Schoollicense) โดย**ไม่ต้อง**คลิกที่ปุ่ม

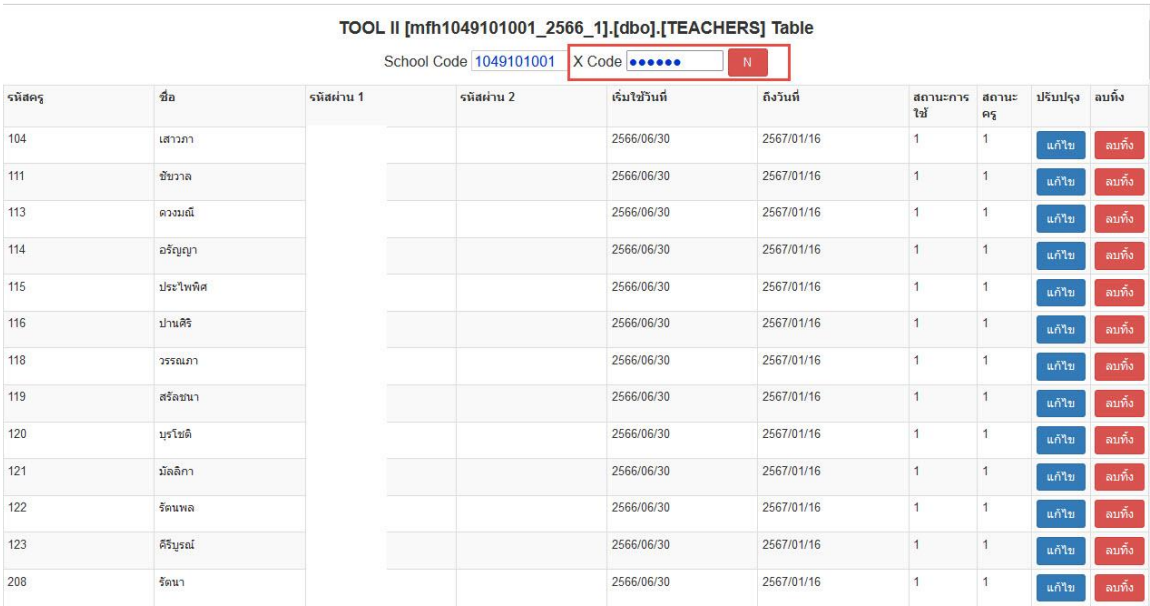

## 4. เลื่อนหน้าจอมาทางด้านล่าง

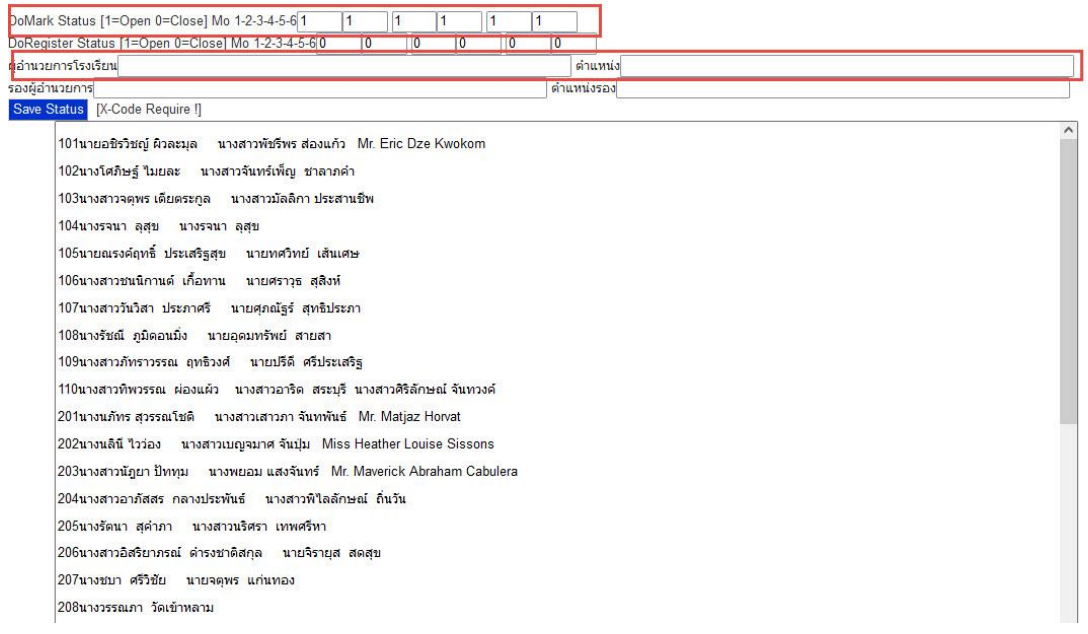

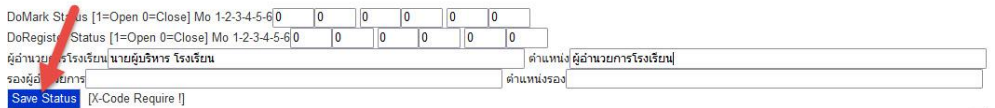

ถ้าต้องการปิดระบบไม่ต้องการให้นักเรียนดูคะแนนในระบบ BookMarkPro Online ได้ให้เปลี่ยนสถานะ DoMark Status ให้เป็น 0 ถ้าต้องเปิดระบบให้เปลี่ยน DoMark Status ให้เป็น 1

**URL ที่นักเรียนสามารถดูคะแนนได้**

<http://www.bookmarkpro.online/domark/>

<http://www.bookmarkpro1.online/domark/>

ใส่หรือแก้ไขข้อมูล ผู้อำนวยการโรงเรียน/รองผู้อำนวยการโรงเรียน สำหรับพิมพ์เอกสาร ปพ.5

5. ใส่หรือแก้ไขข้อมูลเรียบร้อยแล้วให้บันทึกข้อมูลโดยเลือกที่ปุ่ม <mark>Save Status</mark>

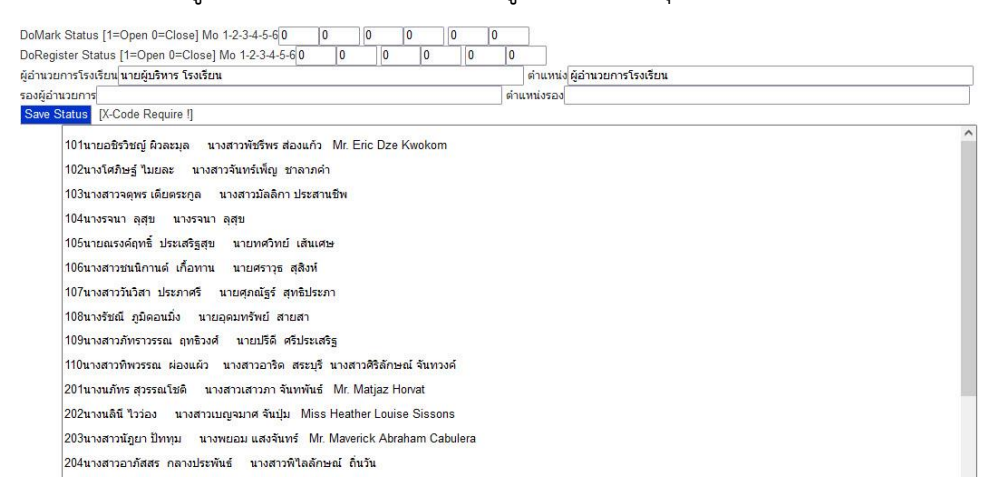

## **ถ้ามีปัญหาหรือข้อสงสัยการใช้งานโปรแกรม Secondary'56Plus ติดต่อได้ที่**

นายวิศิษฐศักดิ์ แสงพรหมศรี Tel : 081-935-6100 e-mail : Gpa2544@gmail.com Line ID : Skr14d

นายพิธพงศ์ ยิ้มเปรม Tel : 089-6461498 e-mail : pitapongsoft@gmail.com Line ID : pitapong.yim

นายยวน ช้างใหญ่ Tel : 092-9352954 , 081-6651657 e-mail : changyaisoft@gmail.com Line ID : changyaisoft

หรือสอบถามเพิ่มเติมได้ที่ phothasoft@gmail.com line id : phothasoft